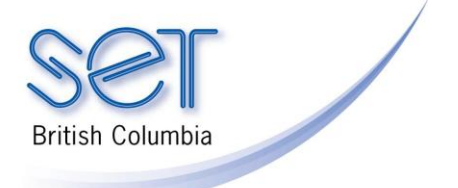

# Classroom Suite (Win/Mac) 4.x

## Getting Started with Classroom Suite 4

### **Introduction**

This tutorial outlines how to open and begin using Classroom Suite 4. It will introduce the Home Page and Navigation Screen. This tutorial will also provide a quick overview of the components of the program.

This tutorial assumes…

- Classroom Suite 4.01 (or higher) is installed on your computer (see Quick Start Guide "Updating Classroom Suite 4")
- You are a Classroom Suite administrator (teacher/teacher aide), not a student user of Classroom Suite

#### Learning Objectives

Completion of this tutorial will give you experience with the following:

- Opening Classroom Suite 4.
- Using Classroom Suite's Home Page as an Administrator

## Case Study

Mary has 2 students in her grade 2 classroom who have received Classroom Suite 4 as an assistive technology solution for literacy development and curriculum support. She has opened the program, but is confused about how to begin. Both her students have educational assistants who are working with them and are looking to Mary for direction in implementing the program with the students. Mary needs to understand what the Home Page navigation screen provides and how she can set it up so that her students will have a simpler interface when they go to use the program.

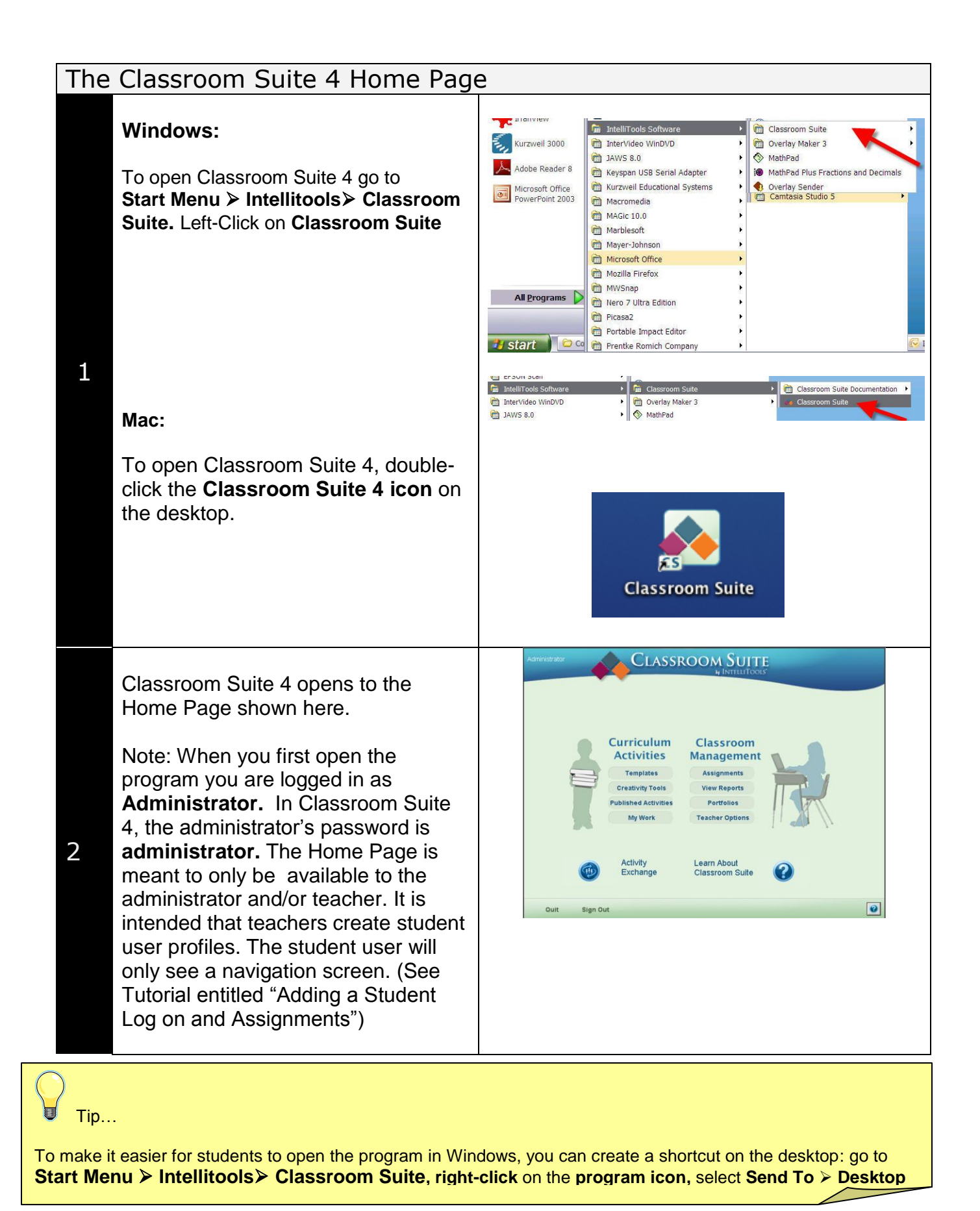

## Curriculum Activities

The **Curriculum Activities** area is located on the left on the **Home Page**. Here you will find the tools and activities that will support your student's access to curriculum. Click on a button to open one of the sections listed.

- **Templates** (predesigned activity templates as starting points for customizing)
- **Creativity Tools** (7 tools for creating activities)
- **Published Activities** (provides students with quick access to activities)
- **My Work** (for individual student activities and work in progress)

### Classroom Management

**Classroom Management** is an organization tool for the teacher. Locate it on the right side of the **Home Page**:

- **Assignments** (for assigning  $\bullet$ specific activities to individual students)
- **View Reports** (reports of student assignments and other student data)

**Teacher Options** (manage users and user preferences). It is in the **Teacher Options** area that you can create a student user.

**Portfolios** (keeps track of pending and completed work)

1

**Management Assignments View Reports** 

**Curriculum Activities** 

**Templates** 

**Creativity Tools** 

**Published Activities** 

**My Work** 

**Portfolios** 

Classroom

**Teacher Options** 

1

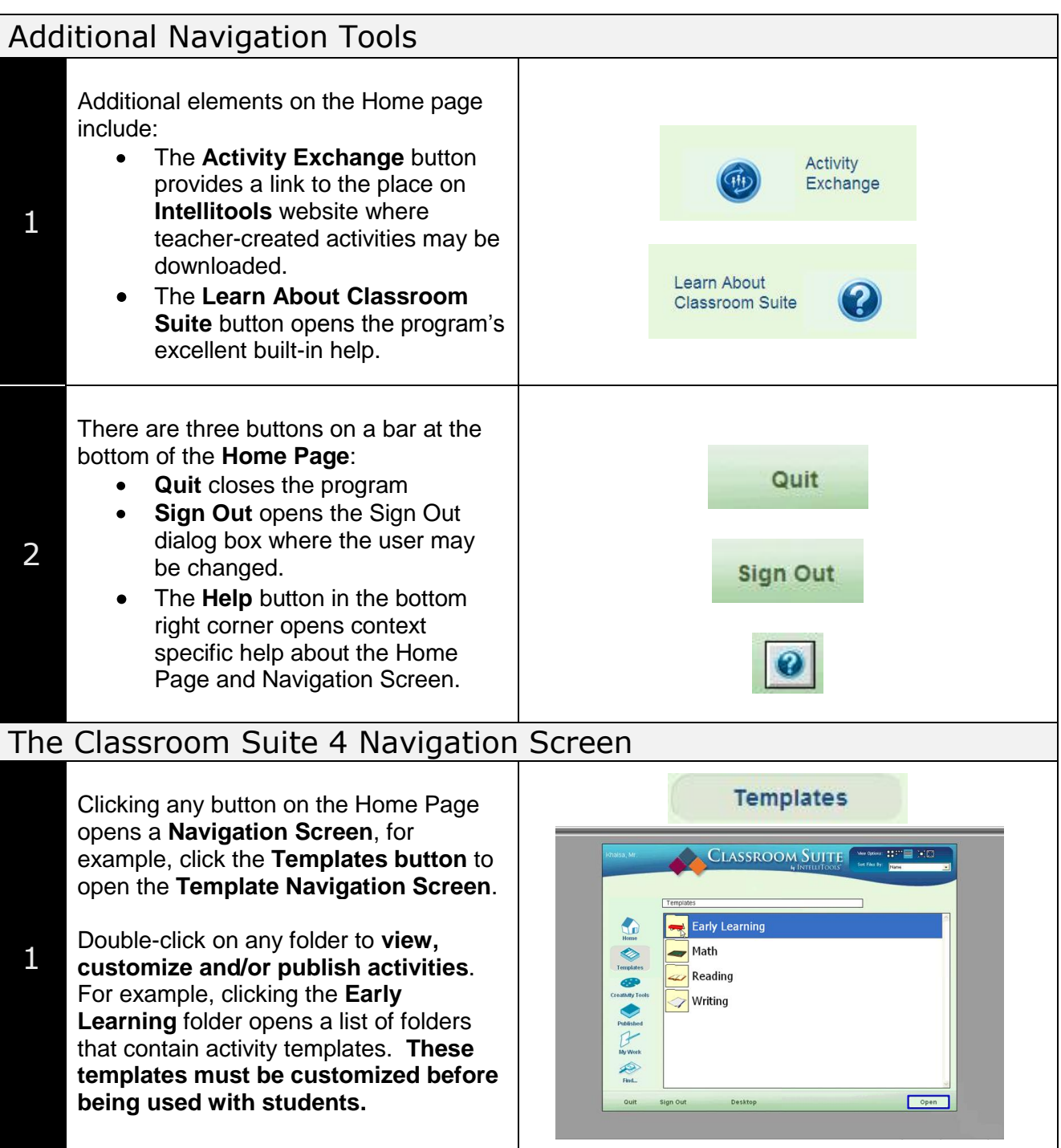

#### 2

As an example, this **Early Learning** folder has simple activities for students at the emergent reading, writing, and math level. This folder also has activities to develop understanding of cause and effect, and to develop access skills such as using a switch. Explore the all the template folders to preview the different types of activities that you can customize and publish for your students.

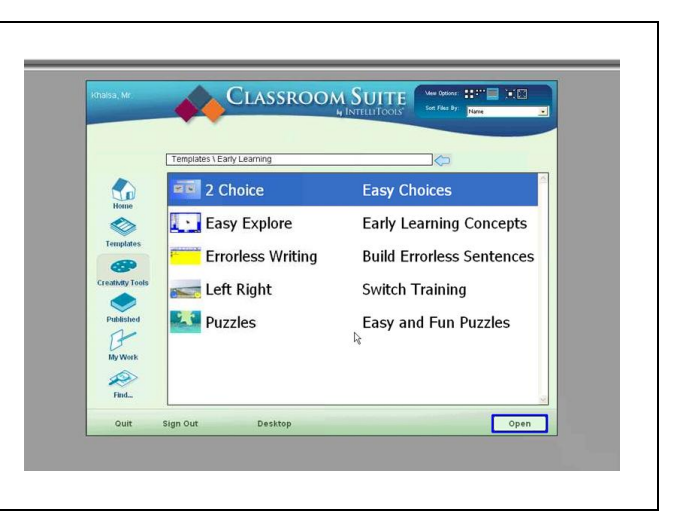